# How to create your Australian Tourism Data Warehouse (ATDW) online listing

#### **Register for your ATDW account**

- Go to www.atdw-online.com.au
- Register to create a listing by clicking the 'Register Now' button.
- Select your account type as 'Tourism Operator' and click 'Continue'.
- Enter your business's information, including the ABN. Enter all the details as prompted, read the terms and conditions and click 'Register Now'.
- Once you have registered and created your account, you will receive an email with your chosen username and password and a link to activate your account.

## Create your listing

It's easy to create your listing. It will take about 30 minutes.

- Download your business category guide:
  - Accommodation
    - Attractions
  - Events
  - Tours
  - Transport
  - Hire
  - Food and drink
  - General service.
- Work through the step-by-step wizard, completing each field.
- You can come back to optional fields later if you want to. Help text is on the right-hand side of each field.

Hint! It's best to complete your listing on a desktop PC or laptop because it's easier to see the program than on a tablet or phone.

#### Images

To get the full benefits of ATDW-Online, it's essential your listing has good quality images and footage.

Images must meet these specs:

- minimum of 1600 x 1200 pixels
- .jpg or .png file format
- landscape (horizontal) orientation. Portrait images are not accepted
- videos should be shareable through YouTube.

Each listing must have at least one image that meets these standards. You can have up to 10 images. You can't have any logos or images with any text on them.

# Existing users - need help logging in?

Log into ATDW-Online using your email address, not your username.

To log in:

- 1. Go to <u>www.atdw-online.com.au</u>
- 2. Click on 'Forgot Password?'
- That takes you to the 'Having trouble signing in' screen. Enter your email address and click 'Continue'. You'll get an email with a temporary password.
- Click the link in that email, which will take you to the 'Reset your password' screen.
- Enter the temporary password then set your new password. You will then be logged into ATDW-Online.
- Use your new password the next time you log in to ATDW-Online (along with your email address).
- If you don't receive the temporary password email, contact Tourism NT for assistance.

## Need more help?

Email: support@atdw.com.au Phone: 1300 137 225

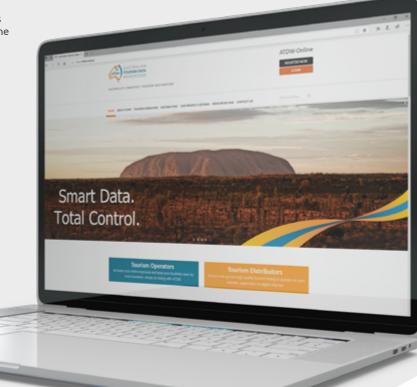

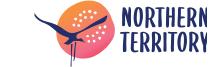

For more information contact the Department of Industry, Tourism and Trade on 08 8999 3900 or visit <u>tourismnt.com.au</u>